# **Doc Skills – How to Log Your Training Points**

# **Step 1**Login to the UCL Doc Skills website using the grey box.

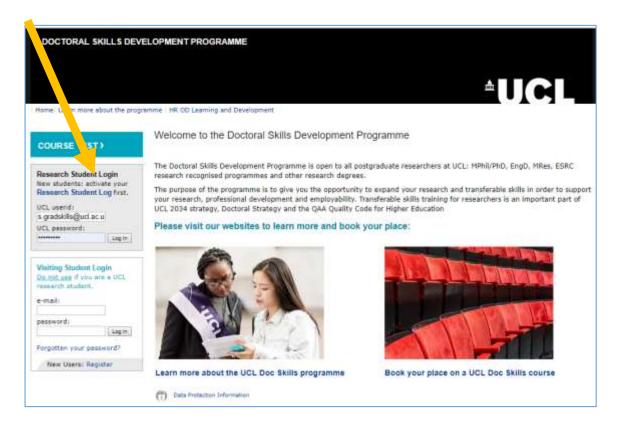

**Step 2**Select "My Department Training" from the menu.

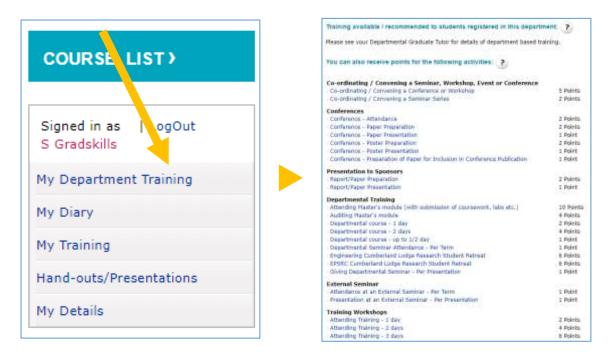

### Step 3

Select an appropriate category from the list.

Most categories are generic to allow students to log a wide variety of training that is relevant to their research. Although the generic headings may not match your situation perfectly, they all have a free text box, where further details can be provided. More important is adding the correct points value i.e. ½ day training = 1 point.

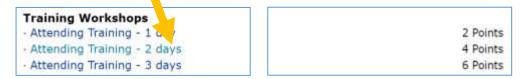

#### Step 4

Using the free text box enter a brief description of the training e.g. course title and training provider. These generic links may also be used for UCL courses that are outside of your department.

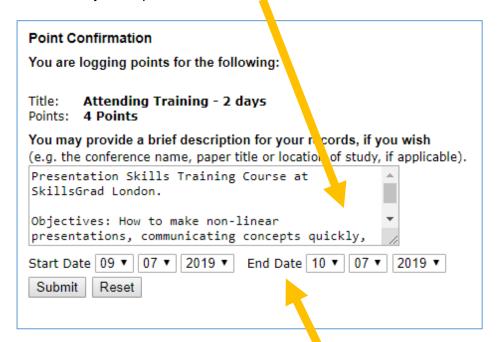

## Step 5

Enter the date(s) of the course and press submit.

# Step 6

Select "My Training" from the menu to view all of your entries. Courses booked through the <a href="Doc Skills">Doc Skills</a> / <a href="Research Log">Research Log</a> system will automatically be added to your training log.

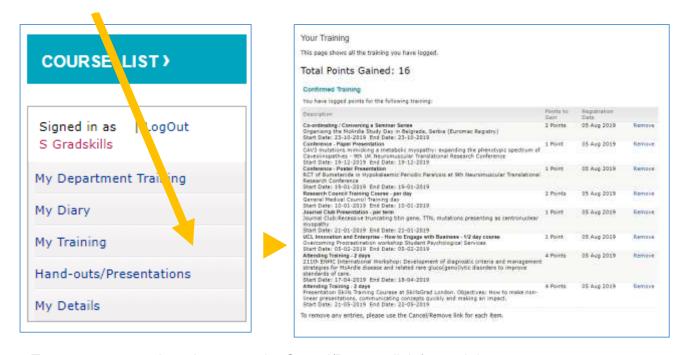

To remove any entries, please use the Cancel/Remove link for each item.

#### Additional information: Logging points via a course webpage

For some UCL Arena, Moodle and Language Skills training courses there will be a grey box at the bottom or the course webpage where you can log your points (<u>example</u>). However, this training may also be logged manually using the steps above.

For more information see our Training Points webpage.